# Parallels® Pro Control Panel

# **Parallels Pro Control Panel 10.3.1 for Linux Customization Guide**

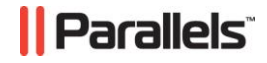

# **Legal and Copyright Notice**

*ISBN: N/A Parallels 660 SW 39th Street Suite 205 Renton, Washington 98057 USA Phone: +1 (425) 282 6400 Fax: +1 (425) 282 6444* 

*© Copyright 2008, Parallels, Inc. All rights reserved* 

*Distribution of this work or derivative of this work in any form is prohibited unless prior written permission is obtained from the copyright holder.*

*Product and service names mentioned herein are the trademarks of their respective owners.*

# **Contents**

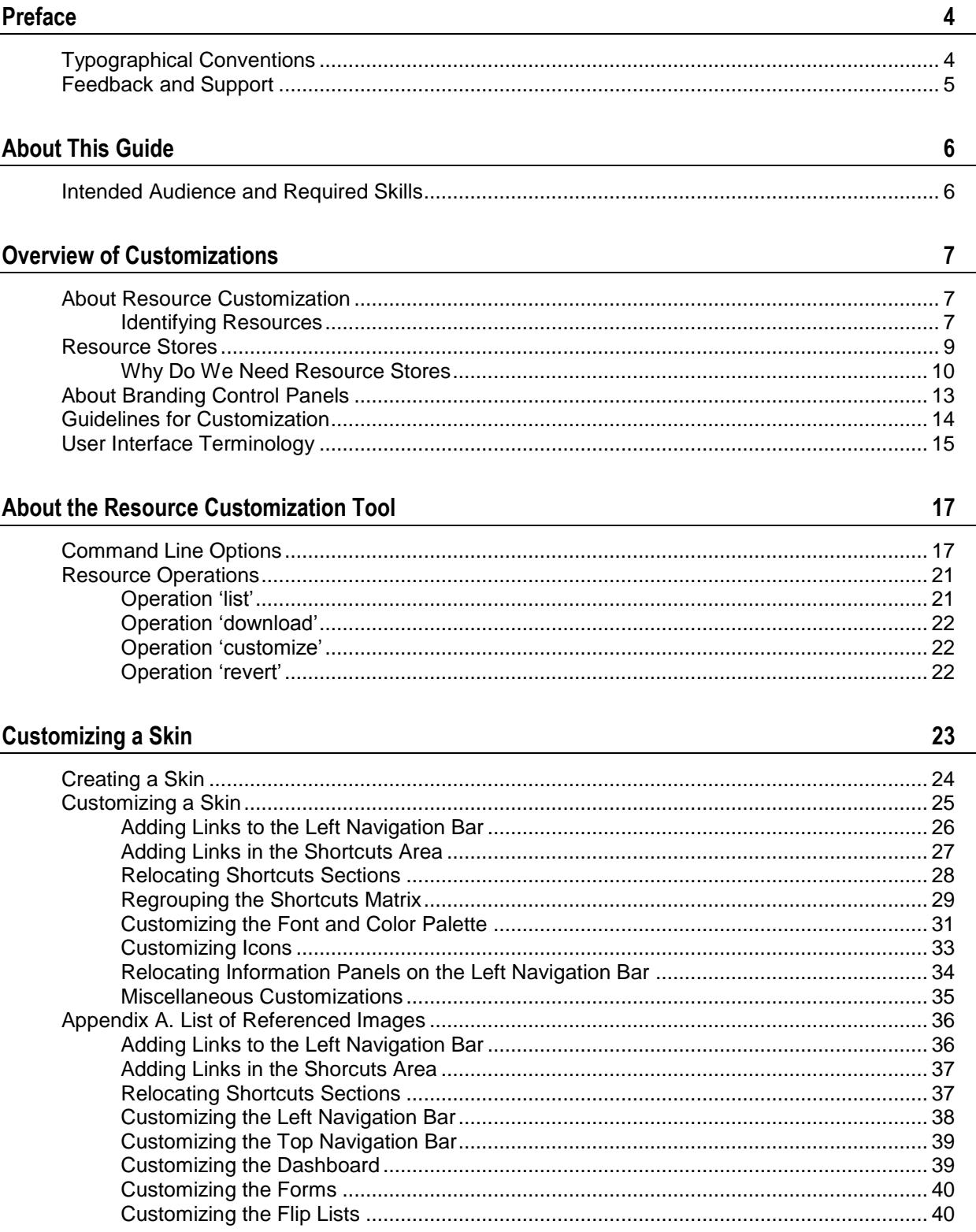

# <span id="page-3-0"></span>**Preface**

#### **In this section:**

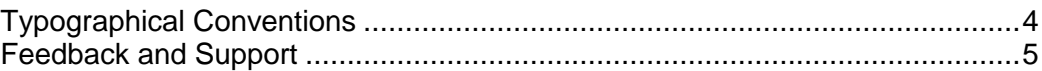

# <span id="page-3-1"></span>**Typographical Conventions**

Before you start using this guide, it is important to understand the documentation conventions used in it.

The following kinds of formatting in the text identify special information.

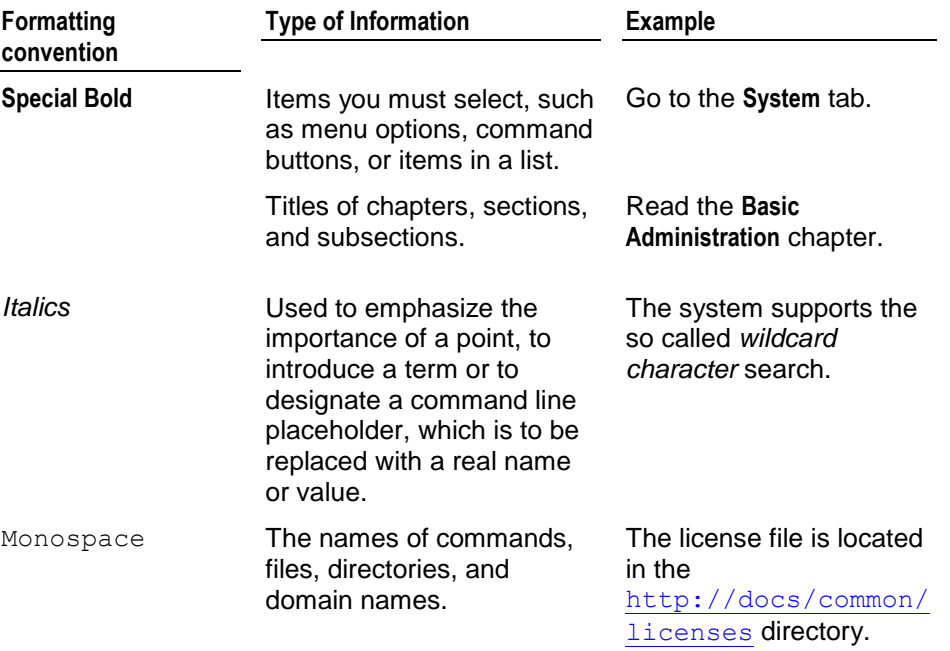

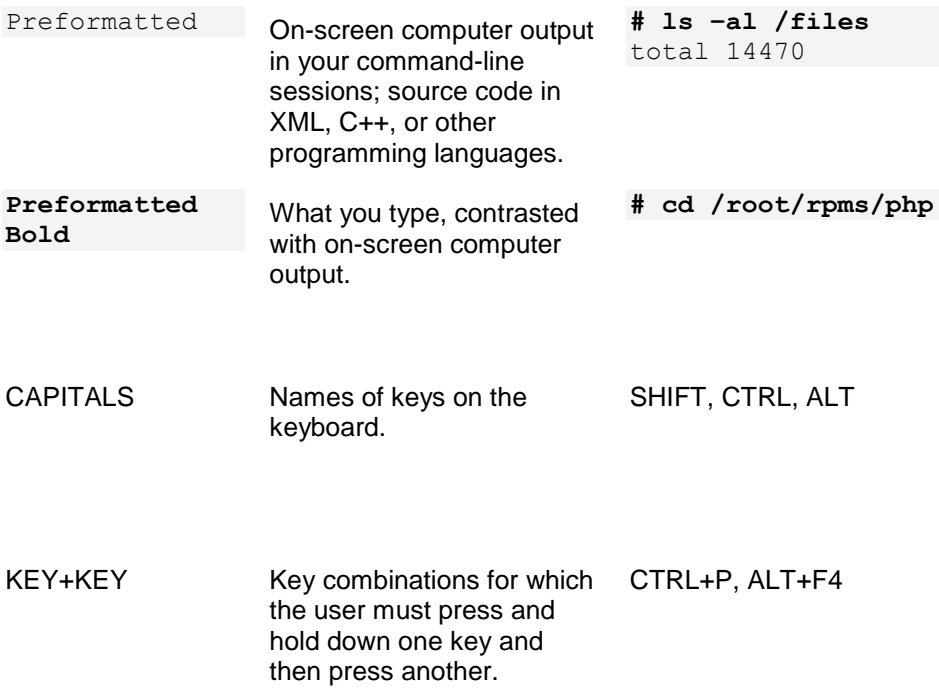

# <span id="page-4-0"></span>**Feedback and Support**

To take advantage of Parallels Pro Control Panel (formerly known as Ensim Pro) support services or to find additional product documentation, visit Parallels Pro Control Panel Online Support at [http://www.parallels.com/en/support/pro/.](http://www.parallels.com/en/support/pro/)

To log in to Parallels Pro Control Panel online support, submit the form at [https://www.parallels.com/en/support/ensimpro/form/.](https://www.parallels.com/en/support/ensimpro/form/)

If you have found a mistake in this guide, or if you have suggestions or ideas on how to improve this guide, please send your feedback using the online form at [http://www.parallels.com/en/support/usersdoc/.](http://www.parallels.com/en/support/usersdoc/) Please include in your report the guide's title, chapter and section titles, and the fragment of text in which you have found an error.

#### <span id="page-5-0"></span>CHAPTER 1

# **About This Guide**

This guide provides instructions for customizing Parallels® Pro Control Panel (formerly known as Ensim Pro) 10.3.1 for Linux® . Parallels Pro Control Panel is a robust control panel solution for small and large professional hosting providers that runs on a Linux server running any of the following operating systems— FC 6 (Fedora™ Core 6), FC 4, FC 2, CentOS 4.4 (Community Enterprise Operating System 4.4), and RHEL 4 (Red Hat® Enterprise Linux ES Release 4). For simplicity, Parallels Pro Control Panel 10.3.1 for Linux is referred to as "Parallels Pro Control Panel" throughout the document.

#### **In this chapter:**

[Intended Audience and Required Skills](#page-5-1) ............................................................. [6](#page-5-1)

# <span id="page-5-1"></span>**Intended Audience and Required Skills**

This guide is intended for those who want to customize the look and feel of Parallels Pro Control Panel. To use this document, you need to be proficient in HTML, CSS, XSL, and XML. You also need to be familiar with the Linux platform.

#### <span id="page-6-0"></span>CHAPTER<sub>2</sub>

# **Overview of Customizations**

This section introduces the concepts and terminologies used to explain customization.

#### **In this chapter:**

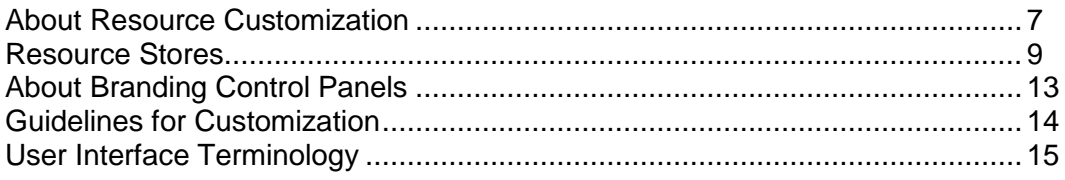

# <span id="page-6-1"></span>**About Resource Customization**

A resource is a customizable unit that can be broadly classified into two types dynamic and static. A dynamic resource is a resource that resolves to application code and executes dynamically on the server. For example, when you log into Parallels Pro Control Panel and click on the option **List Sites**, the action executes application code to obtain the required result.

A static resource is a resource that resolves to a static file on the server, for example, an image displayed in Parallels Pro Control Panel is a static resource as it resolves to a static image file on the server. *This document explains static resource customization.*

#### **In this section:**

[Identifying Resources.](#page-6-2)....................................................................................... [7](#page-6-2)

### <span id="page-6-2"></span>**Identifying Resources**

The customizations described in this document refer to static resource customizations. To easily distinguish a static resource from a dynamic resource, look for the keyword /static/ in the Web URL of the page. For example, the URL of an image reads as follows: https://<server\_name>/static/images/sites.gif. Every static resource in Parallels Pro is identified by the keyword /static/ in the Web URL.

#### **In this section:**

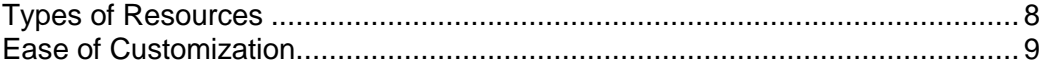

#### <span id="page-7-0"></span>**Types of Resources**

The static resources of Parallels Pro Control Panel are organized according to the type of the resource to which they belong. There are 5 types of static resources in Parallels Pro Control Panel.

The static resources are:

- **XML files** (*Short name:* xml). XML files contain information that specify the position of links on the left and top navigation bars, the dashboard, the shortcuts, and the top information panel at different administrative levels.
- **XSL stylesheets** (*Short name:* xsl). XSL stylesheets are files that define the layouts of the top information panel, the left and top navigation bars, the shortcuts, and the dashboard at different administrative levels.
- **JavaScript files** (*Short name:* js). JavaScript files are files that perform client-side parameter validation and render the contents of flip lists.
- **Image files** (*Short name:* images). Image files are icons of different types, such as *.gif*, *.jpeg*, *.png*, displayed in the control panel.
- **HTML stylesheets** (*Short name:* css). HTML stylesheets are files that define the visual appearance of the control panel.

The following illustration shows the file structure of the customizable resources.

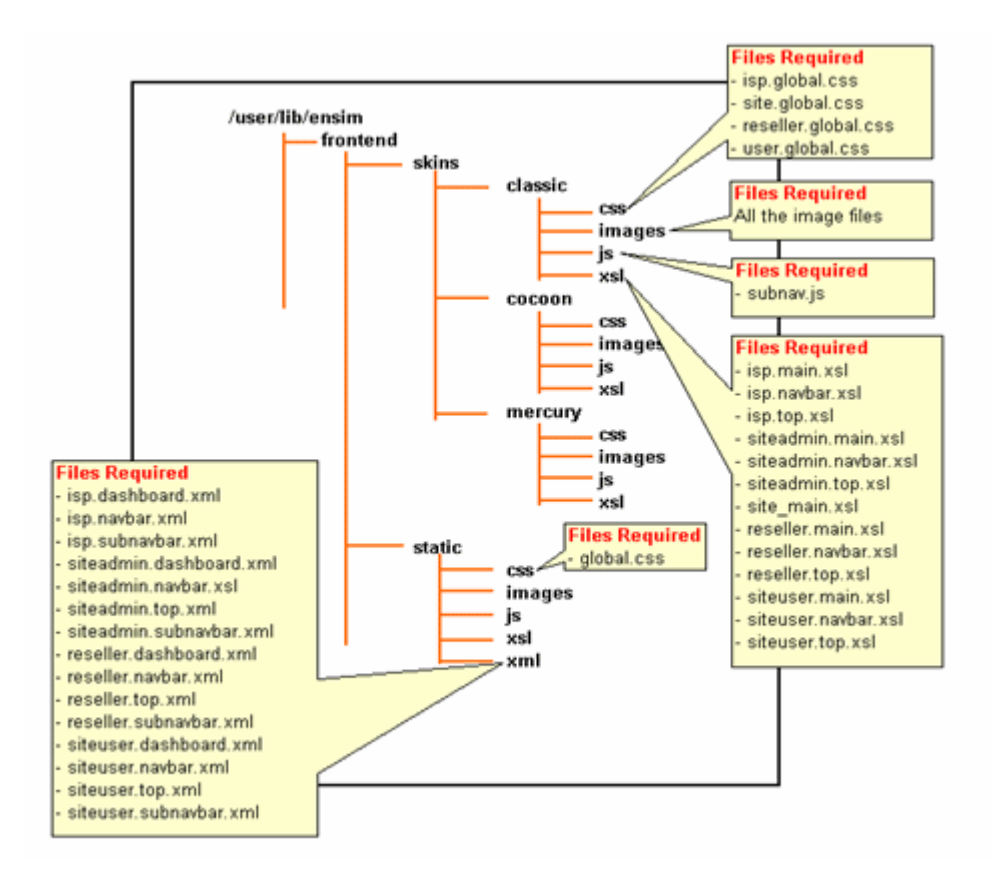

#### <span id="page-8-1"></span>**Ease of Customization**

Earlier versions of Parallels Pro Control Panel required technical proficiency in python and familiarity with the application logic to perform customizations. Parallels Pro has now revamped its application framework to segregate the presentation layer from the application logic. This design philosophy brings a whole new array of possibilities to Parallels Pro Control Panel customization besides making it more accessible and straightforward. You can now customize any section of the control panel with minimal effort.

The skins use CSS and XSL style sheets to transform XML content and generate an HTML Web page. To customize the control panel, you need to have a working knowledge of HTML, CSS, XSL, XML, and JavaScript. Whenever you customize, you simply make a custom copy of the file you want to customize using the customization tool, then make the changes to your custom file. This ensures that you can reload the default settings, at any time, if necessary.

## <span id="page-8-0"></span>**Resource Stores**

Resource stores classify customizable resources according to the nature and scope of customization.

#### **In this section:**

[Why Do We Need Resource Stores](#page-9-0) .................................................................. [10](#page-9-0)

### <span id="page-9-0"></span>**Why Do We Need Resource Stores**

Parallels Pro Control Panel offers a suite of 3 skins—*Cocoon*, *Mercury*, and *Classic*. In addition, Server Administrators, Reseller Administrators, and Site Administrators can choose to create or customize their control panel and extend this suite. Many of the resources used by skins are common across all skins and do not need to be customized for each skin. For the sake of efficiency, these resources are not duplicated for each skin. For instance, the JavaScript file validate.js performs client-side parameter validation and is common across all skins because it does not affect the visual configuration of a skin.

On the other hand, there are resources that are different for each skin, because they affect its visual configuration. These resources define the look and feel of that particular skin and are therefore skin-specific. For example, the HTML stylesheet isp.global.css, which defines the look and feel of the Server Administrator control panel is a skin-specific file.

To delineate these resources according to the scope and impact of their customizations, Parallels Pro introduces the concept of **resource stores**.

#### **In this section:**

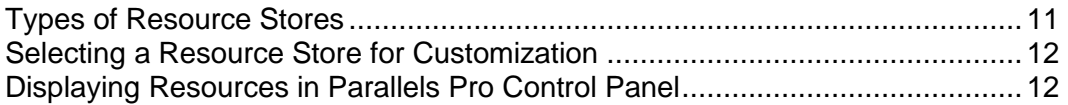

#### <span id="page-10-0"></span>**Types of Resource Stores**

Parallels Pro Control Panel provides the following resource stores:

- **Default store.** This store contains resources that are used in common by all the skins on Parallels Pro Control Panel. Typically, these resources are XML files and JavaScript files and do not affect the visual appearance of the control panel. Parallels Pro has only one Default store located at /usr/lib/ensim/frontend/static/.
- **Skin stores.** This store contains various types of resources that combine to define the look and feel of the control panel. The resources for each skin are stored in independent skin stores since the look and feel of the control panel varies according to the skin. The customizations made to the resources in this store are visible to all users.

For example, the Cocoon skin stores its resources in its own skin store *Cocoon*, while the Mercury skin stores its resources in its skin store *Mercury*. The Skin store is located at /usr/lib/ensim/frontend/skins/*<skin\_name>*/.

**Cocoon:** /usr/lib/ensim/frontend/skins/cocoon/

**Mercury:** /usr/lib/ensim/frontend/skins/mercury/

**Classic:** /usr/lib/ensim/frontend/skins/classic/

 **User stores.** Parallels Pro Control Panel enables Server Administrators, Reseller Administrators, and Site Administrators to customize the control panel according to their preferences. For more information, see the section About Branding Control Panels (on page [13\)](#page-12-0).

Whenever a Server Administrator, Reseller, or Site Administrator customizes a resource, that resource is placed in the corresponding user store. For example, customizations made by a Server Administrator are placed in the Server Administrator store. The customizations made to resources in a user store are visible only to that particular user. Parallels Pro Control Panel supports the following types of User stores:

 **Server Administrator store.** This store contains resources that are customized by the Server Administrator.

**Path:** /etc/appliance/customization/stores/isp/

 **Reseller Administrator store.** This store contains resources that are customized by Reseller Administrators. Resellers can have their own independent customized stores.

Path: /etc/appliance/customization/stores/reseller/<reseller name>

 **Site Administrator store.** This store contains resources that are customized by Site Administrators. Site Administrators can have their own independent customized stores.

**Path:** /etc/appliance/customization/stores/site/*<site\_name>*

**Note:** User Administrators do not have their own customized store. They inherit the store attributes of their Site Administrator. Therefore, the resource store of a User Administrator is /etc/appliance/customization/stores/site/*<site\_name>*.

### <span id="page-11-0"></span>**Selecting a Resource Store for Customization**

When you customize a resource, you need to select the store whose resources you want to customize. Once you customize, you must place your customized resources in that store.

- **Default store.** This store contains the required resources in Parallels Pro Control Panel. Do not customize resources in this store.
- **Skin store.** This store contains resources specific to a skin that are visible to all users. Use this store to perform customizations that are common and need to be visible across administrative levels.
- **User store.** This store contains resources specific to the user customizing the control panel. Use this store to perform customizations that are specific or local to a particular administrative level.

#### <span id="page-11-1"></span>**Displaying Resources in Parallels Pro Control Panel**

When Parallels Pro Control Panel displays a resource (such as a .gif, .css, .js, or . xsl) on the control panel, it searches for the resource in the following stores in the order given below:

- User store
- Skin store
- Default store

The resource to be displayed is selected from the first store that contains that particular resource. If there is no customized resource available, then the resource is selected from the Default store. If a resource has been customized, then it is fetched from the User store (of the user logged in) or the Skin store. If the resource does not exist in any store, the error Page Not Found is displayed.

# <span id="page-12-0"></span>**About Branding Control Panels**

You can customize the look and feel of Parallels Pro Control Panel to suit your preferences or extend your company"s branding to convey brand association and unity. This look and feel includes micro-level customizations on an existing skin such as logo, banner, colors, graphics, menu configuration, and styles or using a completely new visual style in the form of a new skin.

**What you can change:** Banners and logos, colors and graphics, padding, spacing, and font sizing, display and position of menu options on the left navigation bar, top navigation bar, shortcuts, and content (service providers can add content to the Site Administrator control panel).

**What you cannot change:** The title of the page displayed in the browser window.

Your customers cannot change the branding of their top-level control panels. However, the system is designed so that they can override your settings and customize the control panels used by their customers (their Reseller Administrators, Site Administrators and User Administrators).

Your branding preferences are automatically applied to reseller, site, and user control panels only if resellers and Site Administrators have not added their own branding preferences. This preserves their ability to brand their customers" control panels.

When you add or change your branding preferences, those preferences are applied as follows:

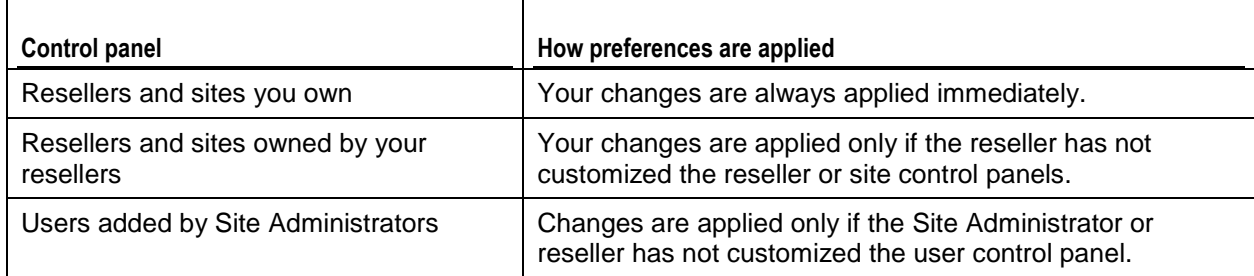

# <span id="page-13-0"></span>**Guidelines for Customization**

Ensure that you observe these guidelines when you customize the control panel.

- First, identify the file path that refers to the resource (CSS, XSL, JS, XML, or images) you want to customize. If it includes the keyword  $/static/$  after the server name, you can customize it. For example, if you want to customize an image, right-click on the image, select **Properties** and observe the URL, it will read: https://<server\_name>/static/images/sites.gif**.** All customizable resources begin with /static/**.** Next, identify the relative path, that is the path that follows the keyword /static/**.** For example, the relative path in the above example is images/sites.gif**.**
- Copy the original resource to a new folder and then modify the resource. In case of image files, you can directly copy the files to the new location.
- When you customize images, ensure that the new image is saved using the name of the file you want to replace. Also, make sure that you preserve the dimensions of the original image for better results.
- When you customize an XML document, run the  $x$ mlint command as follows to ensure there are no parsing errors due to mismatched tags.

**xmllint—noout /etc/appliance/admin/skins/***<skin\_name>***/xsl/isp.navbar.xsl**

If there are parsing errors, the command displays the errors; if there are no errors, no output is displayed.

**Important:** Parallels Pro Control Panel does not revert to the default XSL or XML files if the customized files cannot be parsed.

## <span id="page-14-0"></span>**User Interface Terminology**

The following section uses graphics to convey the terminology used to identify the different customizable components of the Parallels Pro Control Panel interface. The style sheets and other customizable resources use the terminology in their file names and class names. Acquainting yourself with the terminology helps in easy identification of the files and classes that you need to modify.

- **Top bar.** Identifies the top display panel
- **Dashboard.** Identifies the shortcuts section
- **Navbar.** Identifies the left navigation bar
- **Subnav bar.** Identifies the top navigation bar
- **Flip list.** Identifies the lists that can be sorted into ascending or descending order
- **Form.** Identifies the forms that require inputs

The following figures illustrate the terminology used to identify the customizable components of Parallels Pro Control Panel.

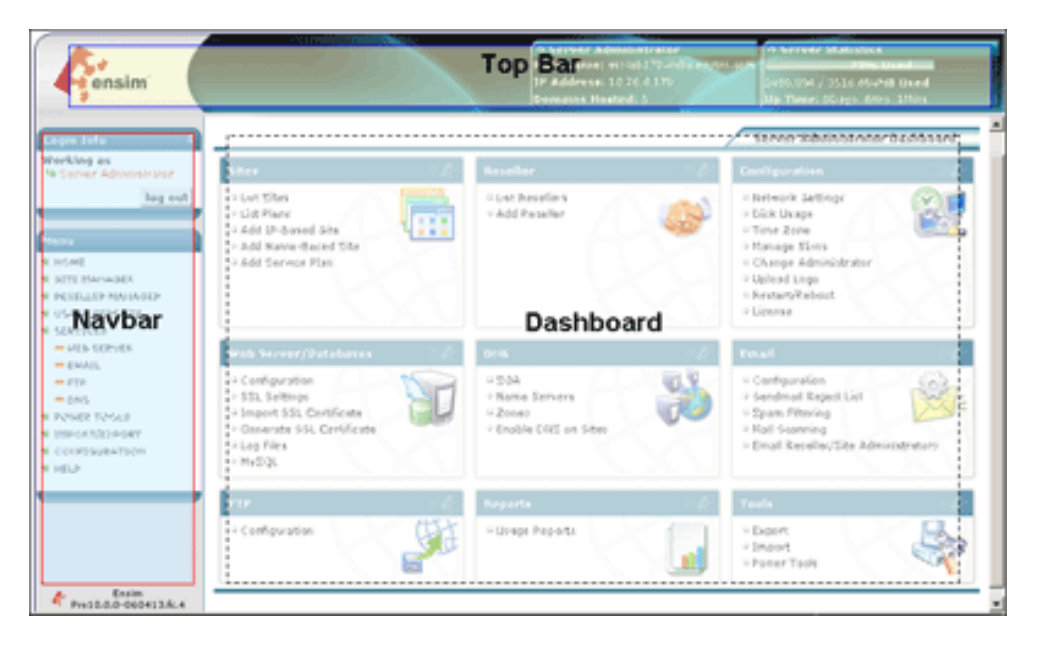

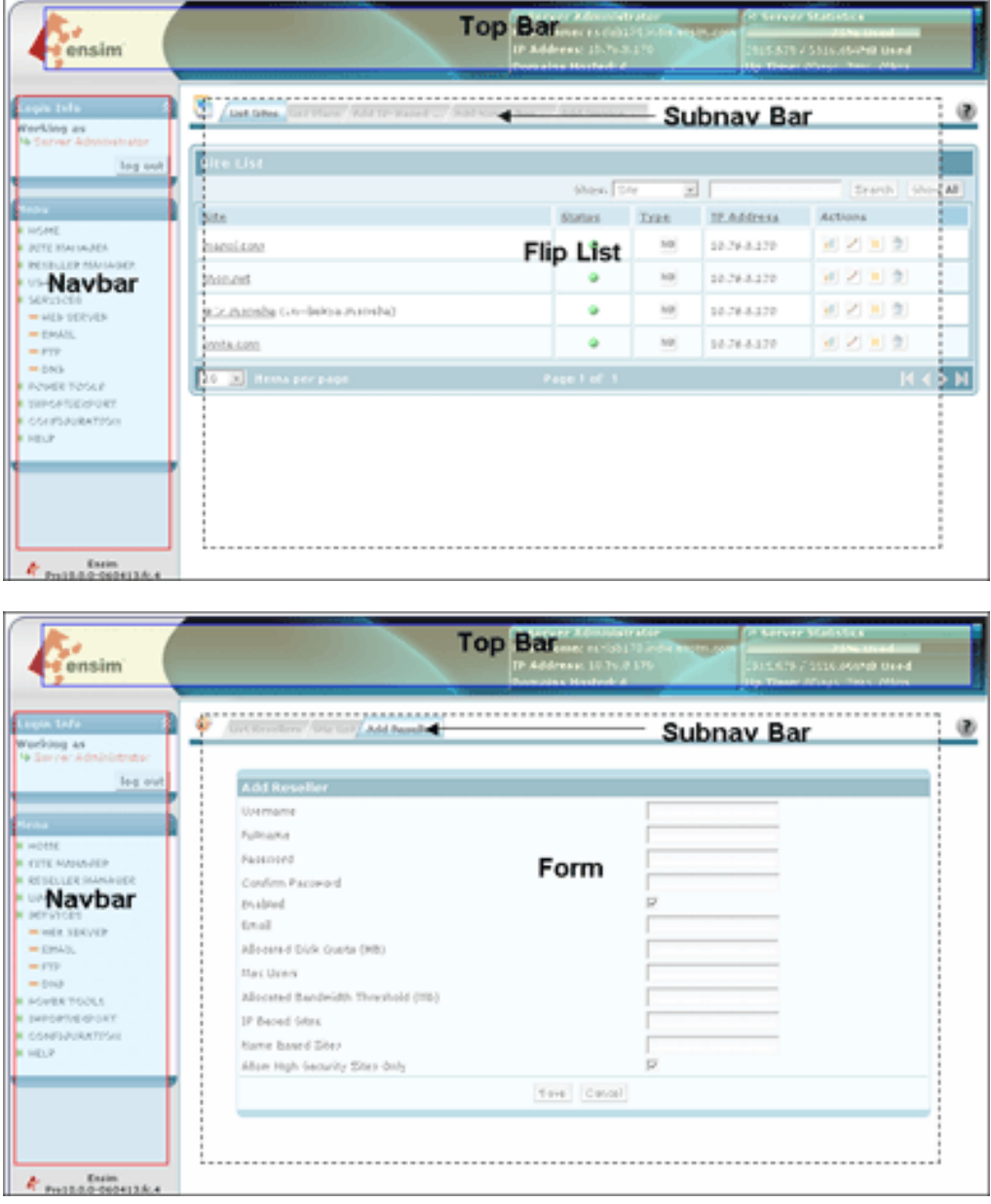

#### <span id="page-16-0"></span>CHAPTER 3

# **About the Resource Customization Tool**

The resource customization tool is a command line tool used for customizing resources. Using the tool, you can view the list of customizable resources, customize them, and revert customized resources to their default configuration.

#### **In this chapter:**

 $\mathbf{r}$ 

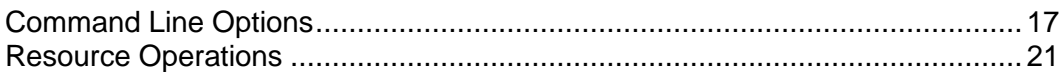

# <span id="page-16-1"></span>**Command Line Options**

The following table lists the commands you can use for various operations.

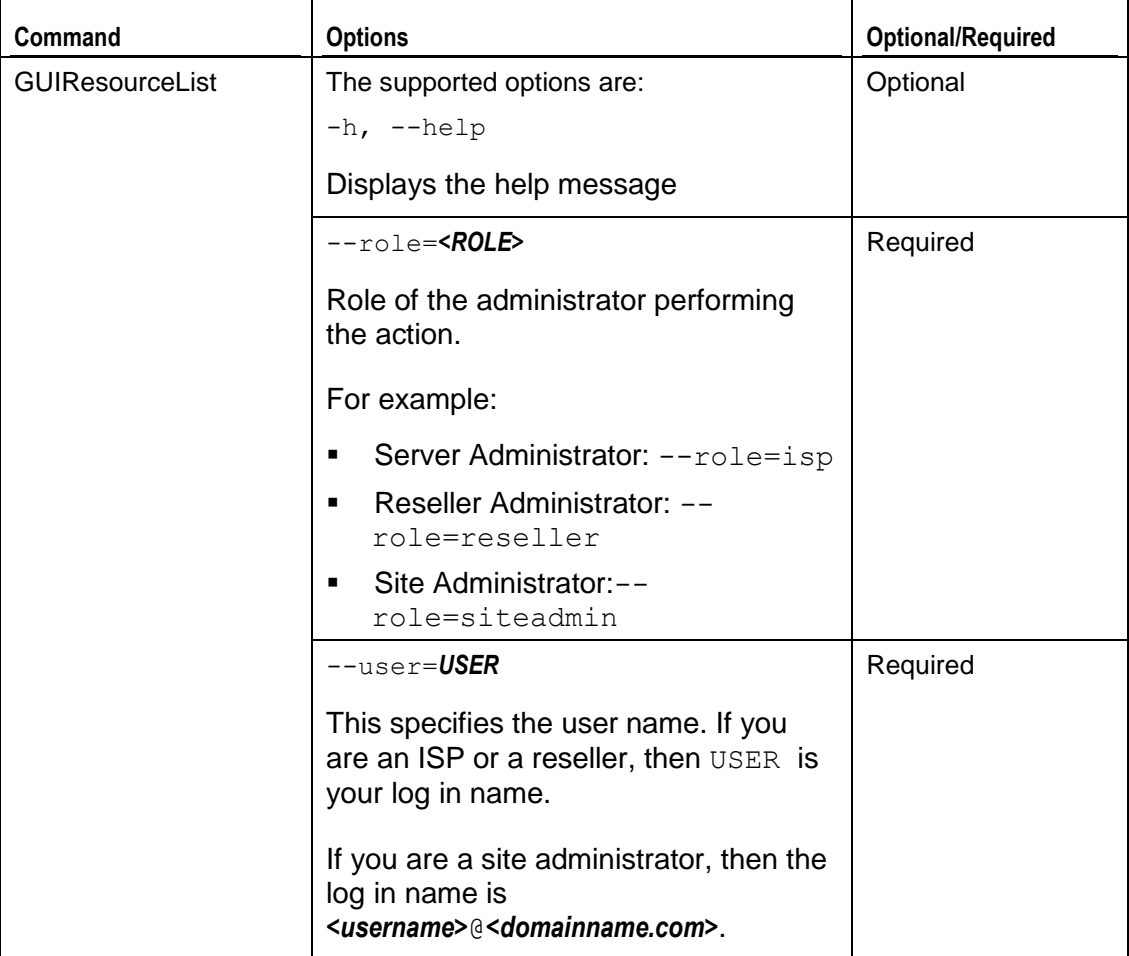

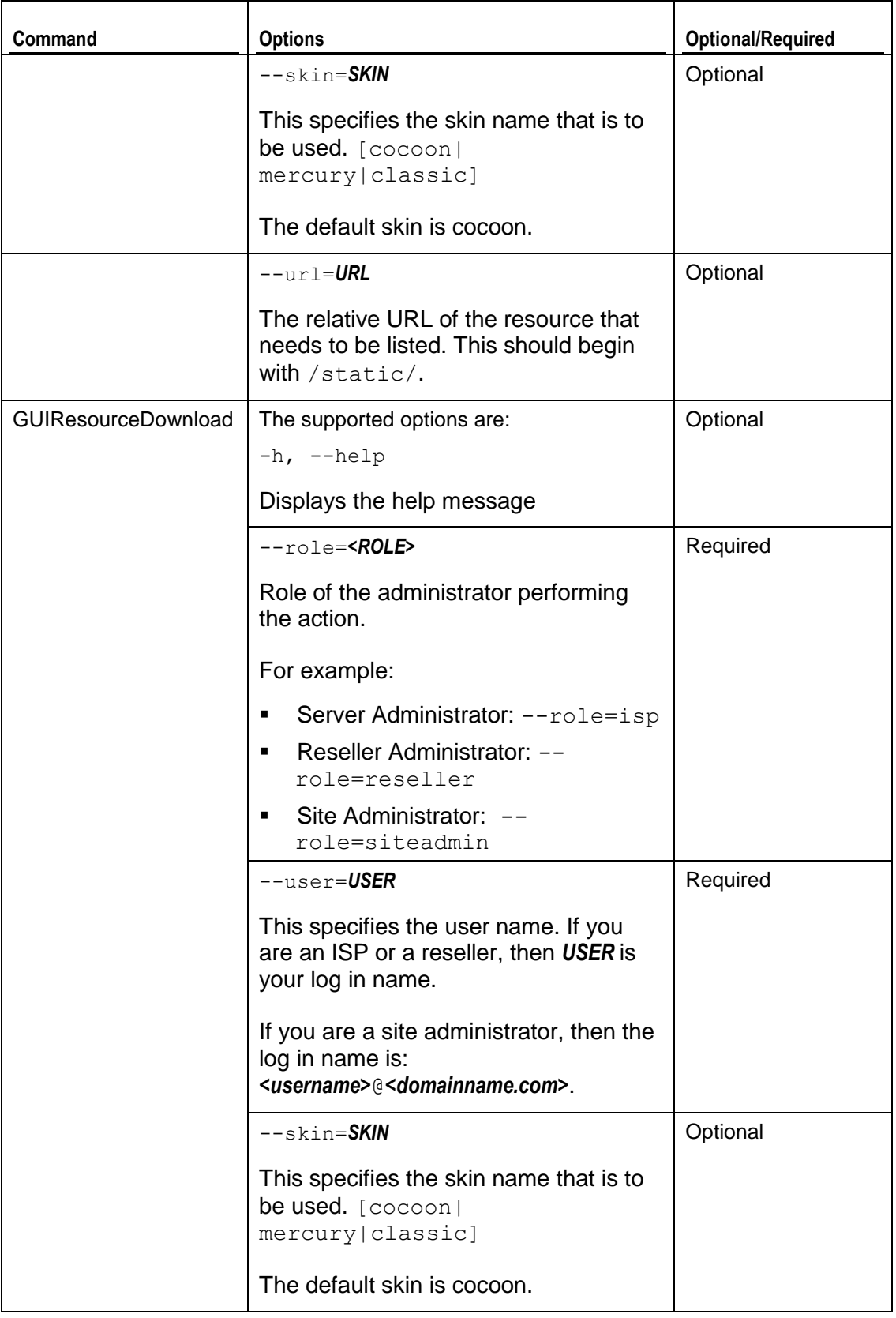

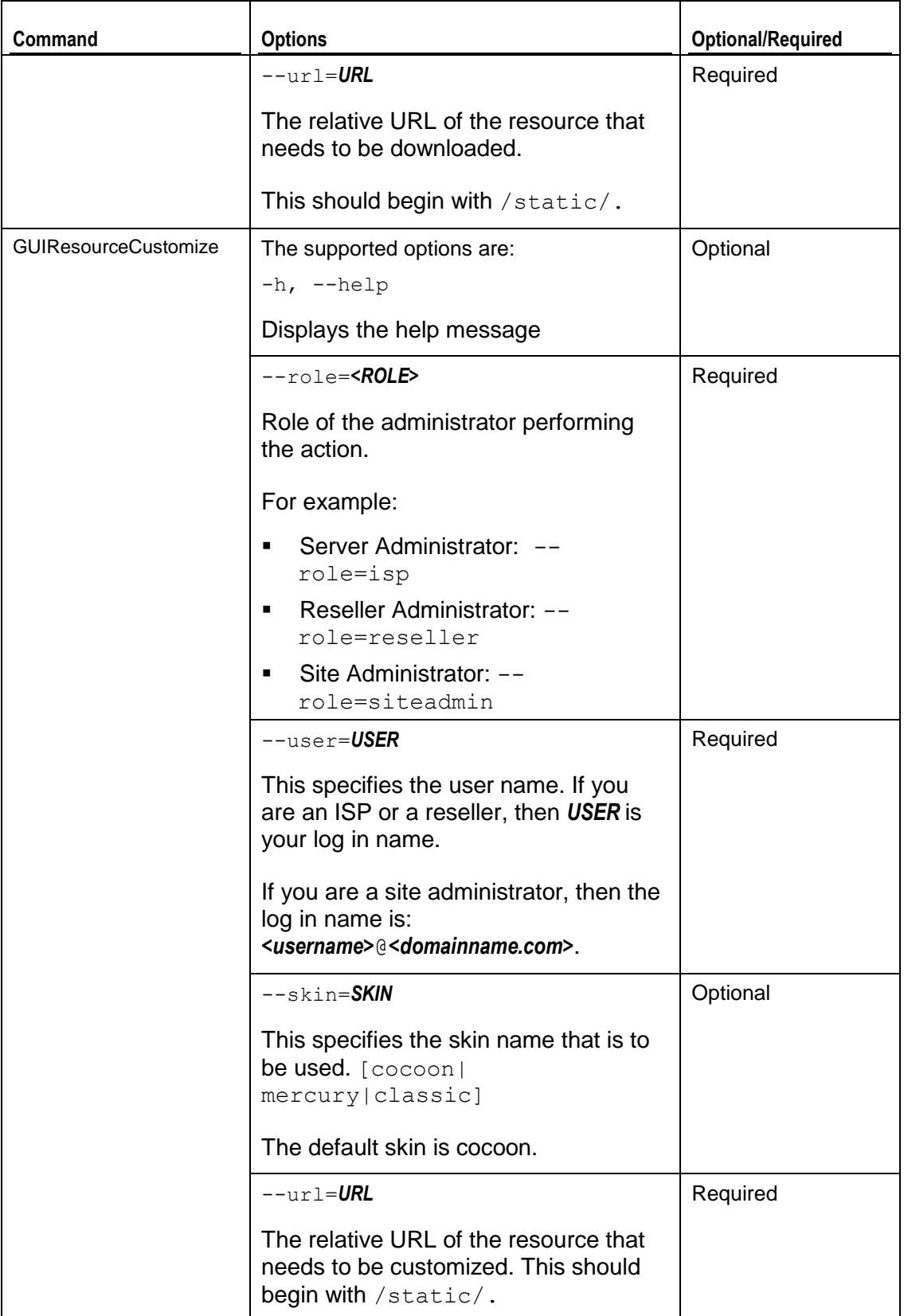

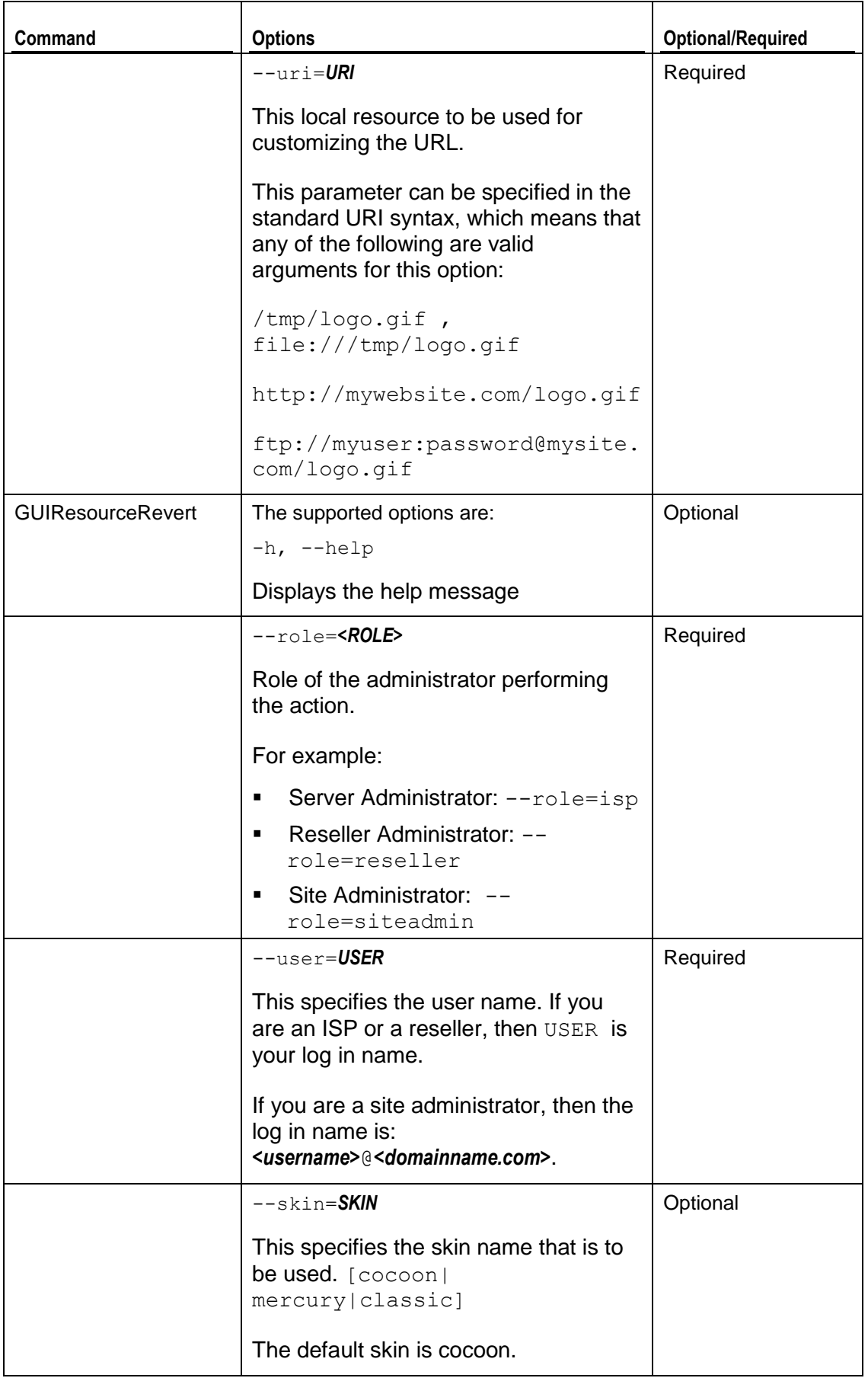

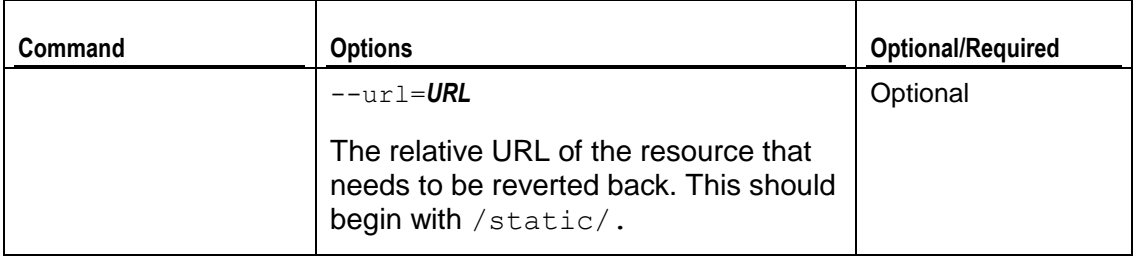

# <span id="page-20-0"></span>**Resource Operations**

The tool supports the following operations.

- Operation 'list' (on page [21\)](#page-20-1)
- Operation 'download' (on page [22\)](#page-21-0)
- Operation "customize" (on page [22\)](#page-21-1)
- Operation 'revert' (on page [22\)](#page-21-2)

#### **In this section:**

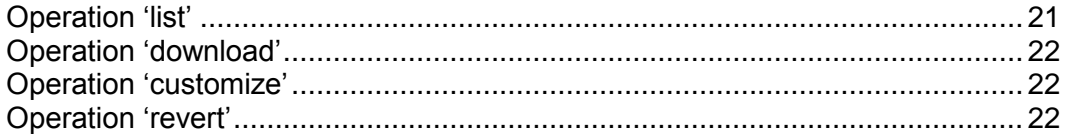

### <span id="page-20-1"></span>**Operation 'list'**

The list operation is used to view the resources available for customization along with information on the store to which they belong. If no particular resource is specified (using the—url option), all the available resources are listed, otherwise, only information about the specified resource is displayed. If you do not specify the skin (using the**—**skin option) for which you want to view resources, only resources from the Default and Common stores are listed; otherwise, the list also includes resources available within the specified skin store.

### <span id="page-21-0"></span>**Operation 'download'**

The download operation is used to download the resource specified by the  $-\text{url}$ option. You can redirect the output of the download operation to a local file using the redirection (>) operator.

When you want to customize a resource, you first make a local copy of the original resource from one of the stores. The download operation is used to download the resource (you want to customize) into a local file. To download, specify the name of the resource using the—url option.

As in the list operation, if you specify a skin using the  $-s$  option, then the resource is downloaded from that particular skin store; if you do not specify a skin, the resource is downloaded from the Default/Common stores, if they exist.

### <span id="page-21-1"></span>**Operation 'customize'**

The customize operation uploads the resource specified with the—uri option to the control panel. After you upload, this resource is available and can be accessed through the path or URL specified with the–url option. The uploaded resource is placed in the Customized Store. The resource you want to upload can point to a local file, or any remote location, the specification of which must meet the standard URI syntax.

You must ensure that the type of the resource being uploaded exactly matches the type of the resource that is being replaced (customized). For example, if you customize (-  $ur1$  option) an image resource of type .gif, the resource you upload  $(--ur1)$  option) must also be an image resource of type .gif, preferably with the same dimensions (height and width). Similarly, if you customize an XML file, the file you upload must also be an XML file, and furthermore, it must also be an XML file that is of the same format as the XML file being customized. The best way to customize non-binary resources such as XML files, is to first download the resource to a local file, make the necessary modifications, and then use the customize operation to upload the resource.

**Note:** Since Parallels Pro Control Panel supports resource customization on a per-skin basis, you must specify a skin using the—skin option.

### <span id="page-21-2"></span>**Operation 'revert'**

The revert operation is used to revert customized resources to their default settings.

You must specify the resource for which you want to undo customization (using the  $ur1$  option) and the skin for which the resource was customized (using the  $-skin$ option).

<span id="page-22-0"></span>CHAPTER 4

# **Customizing a Skin**

This section describes how to create a skin and customize its resources as a Server Administrator using the *Skin* store. Since the customizations use the *Skin* store, they will be visible to all administrative levels. You may similarly experiment with other stores, such as the User store, depending on your customization requirements. Before you proceed, review the overview section Overview of Customizations (on page [7\)](#page-6-0) and the section on the customization tool User Interface Terminology (on page [15\)](#page-14-0).

**Note:** To perform any operation, you must log in to the Parallels Pro Control Panel server as a root user.

#### **In this chapter:**

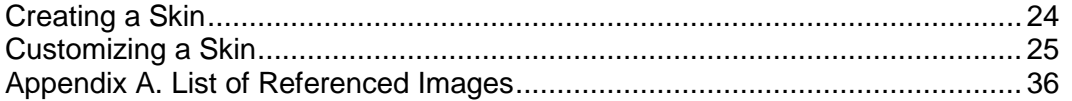

# <span id="page-23-0"></span>**Creating a Skin**

The easiest way to create a new skin is to copy the skin directory of an available skin to a new directory as described in the following procedure.

- *To create a skin:*
- **1** Log in to the Parallels Pro Control Panel server as the root user.
- **2** Change to the directory /usr/lib/ensim/frontend/skins/.

cd /usr/lib/ensim/frontend/skins/

**3** Copy the contents of an existing skin directory recursively into a new directory. Further, preserve the existing file permissions (using the **-p** option).

```
cp -Rp <old_skin_dir>/ <new_skin_dir>
```
For example, to copy the existing skin directory *cocoon* to a new directory *myskin*, type the following command:

cp -Rp cocoon/ myskin

A new directory, *myskin*, is created under the directory

/usr/lib/ensim/frontend/skins/, hence, *myskin* is recognized as a new skin by the Parallels Pro Control Panel. The control panel displays the name of the skin directory as a new skin option in the control panel. To apply the new skin to your control panel, log in to the Server Administrator control panel, and choose *myskin*. Notice that the new skin assumes the look and feel of the skin you copied. Customize the skin components as described in the Customizing a Skin (on page [25\)](#page-24-0) section to provide a distinct look and feel for the new skin.

## <span id="page-24-0"></span>**Customizing a Skin**

This section explains how to customize a skin.

**Note:** Some of the images used to illustrate the customizations exceed standard dimensions. These images are displayed in landscape mode in the section List of Referenced Images (on page [36\)](#page-35-0).

You can customize a skin by: Adding links to the left navigation bar (on page [26\)](#page-25-0) Adding links in the shortcuts area (on page [27\)](#page-26-0) Relocating shortcuts sections (on page [28\)](#page-27-0) Regrouping the shortcuts matrix (on page [29\)](#page-28-0) Customizing the font and color palette (on page [31\)](#page-30-0) Customizing icons (on page [33\)](#page-32-0) Relocating information panels on the left navigation bar (on page [34\)](#page-33-0) Miscellaneous customizations (on page [35\)](#page-34-0)

#### **In this section:**

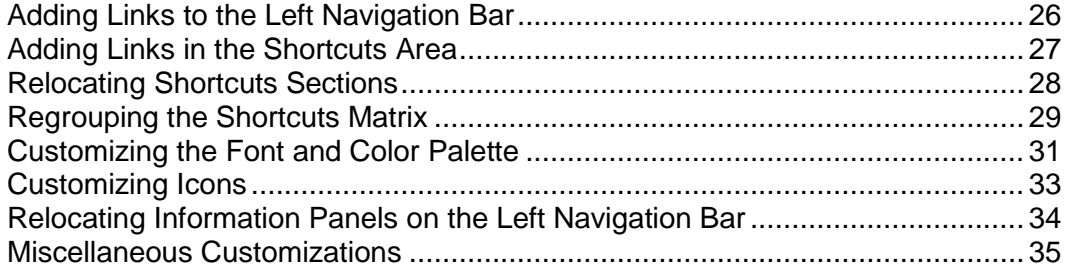

### <span id="page-25-0"></span>**Adding Links to the Left Navigation Bar**

The following procedure explains how to add a link, such as **Contact Us,** next to the **Services** option on the left navigation bar of the Server Administrator control panel.

- *To add a custom link to the left navigation bar:*
- **1** Log in to the Parallels Pro Control Panel server as the root user.
- **2** Verify that the resource /static/xml/isp.navbar.xml exists.

/usr/bin/ensim/GUIResourceList—role *<role>* --user *<username>* --url /static/xml/isp.navbar.xml—skin *<skin\_name>*

**3** Download the resource.

```
/usr/bin/ensim/GUIResourceDownload—role <role> --user <username> 
--url /static/xml/isp.navbar.xml—skin <skin_name> >
/tmp/isp.navbar.xml
```
- **4** Make the required changes to the file /tmp/isp.navbar.xml. Search for the *<item>* nodes, add nodes according to your requirement, and save your changes. For example, to insert a link **Contact Us**, next to the link **Services**, insert the **Contact Us** XML snippet as shown in the **navigation bar links illustration** (Adding Links to the Left Navigation Bar (on page [36\)](#page-35-1) section).
- **5** Upload the resource to the Parallels Pro Control Panel server.

```
/usr/bin/ensim/GUIResourceCustomize—role <role> --user <username> -
-url /static/xml/isp.navbar.xml—skin <skin_name>--uri 
/tmp/isp.navbar.xml
```
The resource is customized. To verify the result, log in to the Server Administrator control panel and refresh the Web page.

```
/usr/bin/ensim/GUIResourceRevert—role <role> --user <username> --
url /static/xml/isp.navbar.xml—skin <skin_name>
```
### <span id="page-26-0"></span>**Adding Links in the Shortcuts Area**

The following procedure explains how to add a link, such as **Weekly Usage Reports,** next to the **Usage Reports** option (*Reports* section) in the shortcuts area of the Server Administrator control panel.

- *To add a custom link in the shortcuts area:*
- **1** Log in to the Parallels Pro Control Panel server as the root user.
- **2** Verify that the resource /static/xml/isp.dashboard.xml exists.

```
/usr/bin/ensim/GUIResourceList—role <role> --user <username> --url 
/static/xml/isp.dashboard.xml—skin <skin_name>
```
**3** Download the resource.

```
/usr/bin/ensim/GUIResourceDownload—role <role> --user <username> 
--url /static/xml/isp.dashboard.xml—skin <skin_name> > 
/tmp/isp.dashboard.xml
```
- **4** Make the required changes to the file /tmp/isp.dashboard.xml, and save your changes. For example, to add a link **Weekly Usage Reports**, next to the **Usage Reports** option (*Reports* section), insert the **Weekly Usage Reports** XML snippet as shown in the **shortcut area links illustration** (Adding Links in the Shorcuts Area (on page [37\)](#page-36-0) section).
- **5** Upload the resource to the Parallels Pro server.

```
/usr/bin/ensim/GUIResourceCustomize—role <role> --user <username>
--url /static/xml/isp.dashboard.xml-skin <skin name>--uri
/tmp/isp.dashboard.xml
```
The resource is customized. To verify the result, log in to the Server Administrator control panel and refresh the Web page.

```
/usr/bin/ensim/GUIResourceRevert—role <role> --user <username> --
url /static/xml/isp.dashboard.xml—skin <skin_name>
```
### <span id="page-27-0"></span>**Relocating Shortcuts Sections**

You can regroup or relocate the sections in the shortcuts matrix as required. The following procedure explains how to swap the locations of the **Sites** and **Reports** sections in the shortcuts area.

- *To relocate shortcuts sections:*
- **1** Log in to the Parallels Pro Control Panel server as the root user.
- **2** Verify that the resource /static/xml/isp.dashboard.xml exists.

/usr/bin/ensim/GUIResourceList—role *<role>* --user *<username>* --url /static/xml/isp.dashboard.xml—skin *<skin\_name>*

**3** Download the resource.

```
/usr/bin/ensim/GUIResourceDownload—role <role> --user <username> 
--url /static/xml/isp.dashboard.xml—skin <skin_name> > 
/tmp/isp.dashboard.xml
```
- **4** Make the required changes to the file /tmp/isp.dashboard.xml. For example, to swap the **Sites** and **Reports** sections, locate the XML snippets for the **Sites** and **Reports** sections, swap them as shown in the **relocating shortcuts illustration** (Relocating Shortcuts Sections (on page [37\)](#page-36-1) section). Save your changes.
- **5** Upload the resource to the Parallels Pro Control Panel server.

```
/usr/bin/ensim/GUIResourceCustomize—role <role> --user <username>
--url /static/xml/isp.dashboard.xml—skin <skin_name>--uri 
/tmp/isp.dashboard.xml
```
The resource is customized. To verify the results, log in to the Server Administrator control panel and refresh the Web page.

```
/usr/bin/ensim/GUIResourceRevert—role <role> --user <username> --
url /static/xml/isp.dashboard.xml—skin <skin_name>
```
### <span id="page-28-0"></span>**Regrouping the Shortcuts Matrix**

By default, the cocoon skin displays the sections in the shortcuts area as a  $3 \times 3$ matrix. You can regroup the sections to display it as a 2 X 3 or 2 X 2 matrix.

- *To regroup the shortcuts matrix:*
- **1** Log in to the Parallels Pro Control Panel server as the root user.
- **2** Verify that the resource /static/xml/isp.dashboard.xml exists.

```
/usr/bin/ensim/GUIResourceList—role <role> --user <username> --url 
/static/xml/isp.dashboard.xml—skin <skin_name>
```
**3** Download the resource.

```
/usr/bin/ensim/GUIResourceDownload—role <role> --user 
<username> --url /static/xml/isp.dashboard.xml—skin <skin_name> >
/tmp/isp.dashboard.xml
```
- **4** Make the required changes to the file /tmp/isp.dashboard.xml. For example, to regroup the shortcuts sections into a 3 X 3 matrix, update the value of the attribute <columns>3</columns> as shown in the following figure, and save your changes.
- **5** Upload the resource to the Parallels Pro Control Panel server.

```
/usr/bin/ensim/GUIResourceCustomize—role <role> --user <username> -
-url /static/xml/isp.dashboard.xml-skin <skin name>--uri
/tmp/isp.dashboard.xml
```
The resource is customized. To verify the results, log in to the Server Administrator control panel and refresh the Web page.

```
/usr/bin/ensim/GUIResourceRevert—role <role> --user <username> --
url /static/xml/isp.dashboard.xml—skin <skin_name>
```
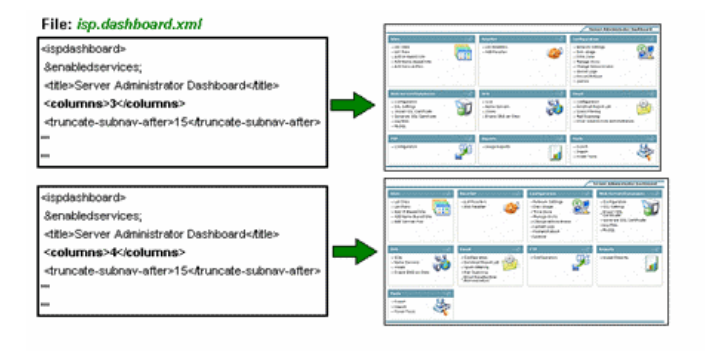

### <span id="page-30-0"></span>**Customizing the Font and Color Palette**

To customize the font and color palette, you need to modify the  $\cos s$  file used by the administrative level. Each administrative level has its own .css file in the directory /usr/lib/ensim/frontend/skins/*<skin\_name>*/css/. The .css files in the directory are:

- global.css. Used to modify global style information common to all levels, for example, the styles used to display the *Log in* page.
- **Example 1** isp.global.css. Used to modify the style information on the Server Administrator control panel
- **F** reseller.global.css. Used to modify the style information on the Reseller Administrator control panel
- site.global.css. Used to modify the style information on the Site Administrator control panel
- user.global.css.Used to modify the style information on the User Administrator control panel

The following procedure describes the steps to change the font color of a menu option in the left navigation bar.

- *To customize the font color of a menu option in the left navigation bar:*
- **1** Log in to the Server Administrator control panel.
- **2** Identify the class that contains the style configuration information for the left navigation bar.

To identify the class, drag the pointer to select a few menu options on the left navigation bar, right-click on the selected text, then select the option **View Selection Source**. The HTML source code is displayed.

In the HTML source code, locate the class that corresponds to the left navigation bar. The class name for the left navigation bar is navbar-item.

```
< p class="navbar-item">< a href="/isp/listservices"
target="main">services< /a>< /p>
```
- **3** Log in to the Parallels Pro Control Panel server as the root user.
- **4** Verify that the resource /static/css/isp.global.css exists.

```
/usr/bin/ensim/GUIResourceList—role <role> --user <username> --url 
/static/css/isp.global.css—skin <skin_name>
```
**5** Download the resource.

```
/usr/bin/ensim/GUIResourceDownload—role <role> --user <username> 
--url /static/css/isp.global.css—skin <skin_name> > 
/tmp/isp.global.css
```
**6** Make the required changes to /tmp/isp.global.css. Locate the section that defines the style information for the left navigation

```
.navbar-item a, .navbar-item a:visited {
    text-transform: uppercase;
        padding-left:15px;
         padding-top:3px;
         padding-bottom:3px;
         display: block;
         text-decoration:none;
         color: #333333;
         background-image: url(/static/images/navbar-item-
         bullet1.gif);
         background-repeat: no-repeat;
         background-position: 2px center;
         cursor:hand;
         margin-right:10px;
```
**7** Locate the attribute that defines the text color. In this example, locate the line

color: #333333;

- **8** Update the style information as required and save the file.
- **9** Upload the resource to the Parallels Pro Control Panel server.

```
/usr/bin/ensim/GUIResourceCustomize—role <role> --user <username>
--url /static/css/isp.global.css—skin <skin_name>--uri 
/tmp/isp.global.css
```
The resource is customized. To verify the results, log in to the Server Administrator control panel and refresh the Web page.

```
/usr/bin/ensim/GUIResourceRevert—role <role> --user <username> --
url /static/css/isp.global.css—skin <skin_name>
```
### <span id="page-32-0"></span>**Customizing Icons**

You can replace the default Parallels Pro Control Panel images with custom icons that suit your branding preferences. To replace an existing image, save the customized image using the file name of the original image, then replace the original image with the customized image. Make sure that the customized image is in the same graphic format as the original image. For example, do not copy a . png file as a .  $qif$  file.

For best results, make sure that the dimensions of the new image are the same as that of the original image as this will affect the visual appearance of the page.

- *To customize icons:*
- **1** Log in to the Parallels Pro Control Panel server as the root user.
- **2** Assuming that the new image resides at

ftp://ftp.example.com/images/home/events\_inbox.gif, you can customize the /static/images/email.gif resource by typing the following command:

```
/usr/bin/ensim/GUIResourceCustomize—role <role> --user <username>
--url /static/ images/email.gif—skin <skin_name> --uri 
ftp://ftp.example.com/images/home/events_inbox.gif
```
**3** Refresh the Web page to view the change.

## <span id="page-33-0"></span>**Relocating Information Panels on the Left Navigation Bar**

You can modify the default positioning of information panels on the left navigation bar by modifying the corresponding XSL style sheet. The following procedure provides instructions for relocating the **Login Info** panel.

- *To relocate information panels on the left navigation bar:*
- **1** Log in to the Parallels Pro Control Panel server as the root user.
- **2** Verify that the resource /static/xsl/isp.navbar.xsl exists.

```
/usr/bin/ensim/GUIResourceList—role <role> --user <username> --url 
/static/xsl/isp.navbar.xsl—skin <skin_name>
```
**3** Download the resource.

```
/usr/bin/ensim/GUIResourceDownload—role <role> --user <username> 
--url /static/xsl/isp.navbar.xsl-skin <skin name>>
/tmp/isp.navbar.xsl
```
**4** Make the required changes to /tmp/isp.navbar.xsl as shown in the following figure and save the changes.

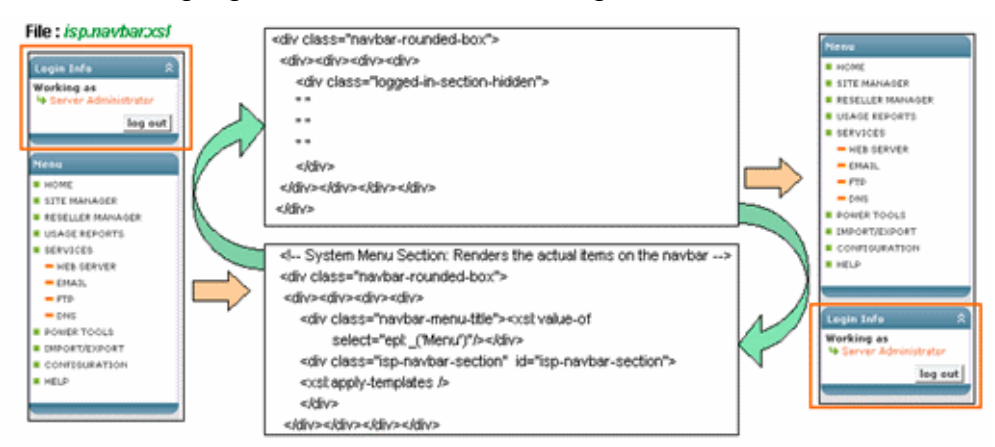

**5** Upload the resource to the Parallels Pro Control Panel server.

```
/usr/bin/ensim/GUIResourceCustomize—role <role> --user <username>
--url /static/xsl/isp.navbar.xsl—skin <skin_name> --uri 
/tmp/isp.navbar.xsl
```
The resource is customized. To verify the results, log in to the Server Administrator control panel and refresh the Web page.

```
/usr/bin/ensim/GUIResourceRevert—role <role> --user <username> --
url /static/xsl/isp.navbar.xsl-skin <skin name>
```
### <span id="page-34-0"></span>**Miscellaneous Customizations**

This section illustrates miscellaneous customizations you can perform on Parallels Pro. The section does not explicitly detail the customization process but uses graphical depictions to provide referential pointers to the files and classes you need to identify for customization.

**Note:** Some of the images used to illustrate the customizations exceed standard dimensions. These images are displayed in landscape mode in the section List of Referenced Images (on page [36\)](#page-35-0).

For each of the following interface components, the illustration maps the various customizable elements to their corresponding HTML translation to facilitate easy identification of their classes and attributes. To customize, edit the XSL file that corresponds to the administrative level.

- **Top display bar.** See Customizing the Top Display Bar
- **Left navigation bar.** See Customizing the Left Navigation Bar (on page [38\)](#page-37-0)
- **Top navigation bar.** See Customizing the Top Navigation Bar (on page [39\)](#page-38-0)
- **Dashboard.** See Customizing the Dashboard (on page [39\)](#page-38-1)
- **Forms.** See Customizing the Forms (on page [40\)](#page-39-0)
- **Flip lists.** See Customizing the Flip Lists (on page [40\)](#page-39-1)

# <span id="page-35-0"></span>**Appendix A. List of Referenced Images**

#### **In this chapter:**

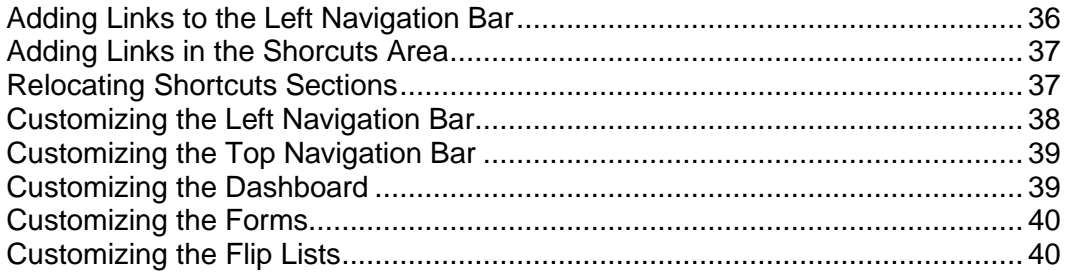

## <span id="page-35-1"></span>**Adding Links to the Left Navigation Bar**

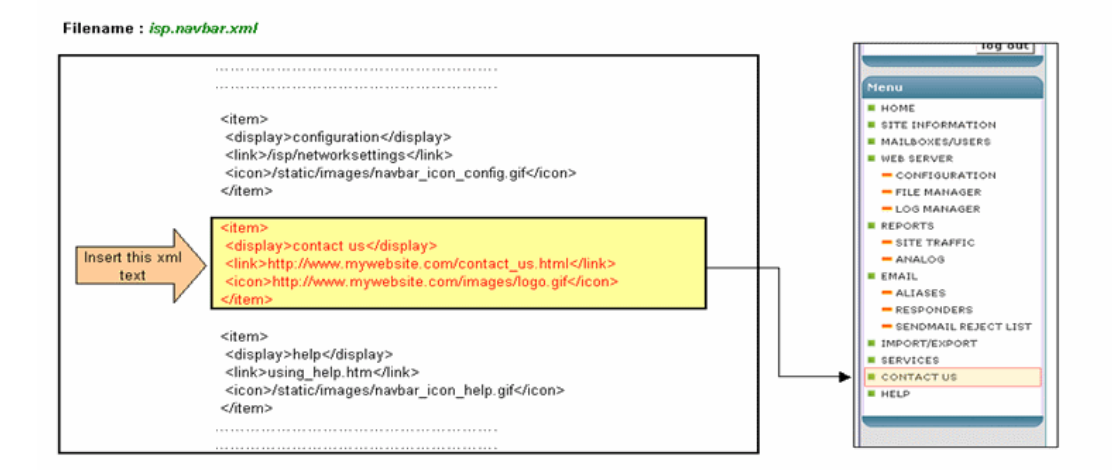

## <span id="page-36-0"></span>**Adding Links in the Shorcuts Area**

#### File: isp.dashboard.xml

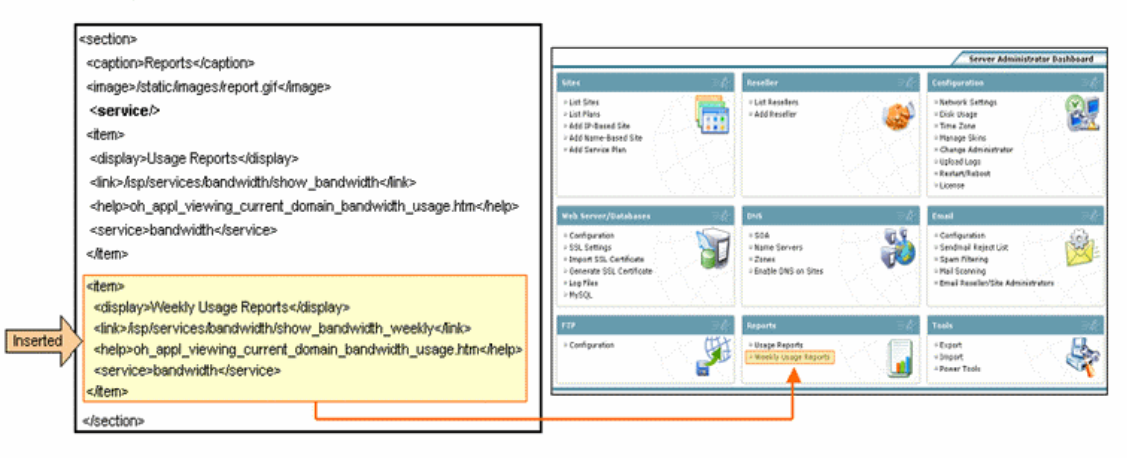

### <span id="page-36-1"></span>**Relocating Shortcuts Sections**

#### File: isp.dashboard.xml

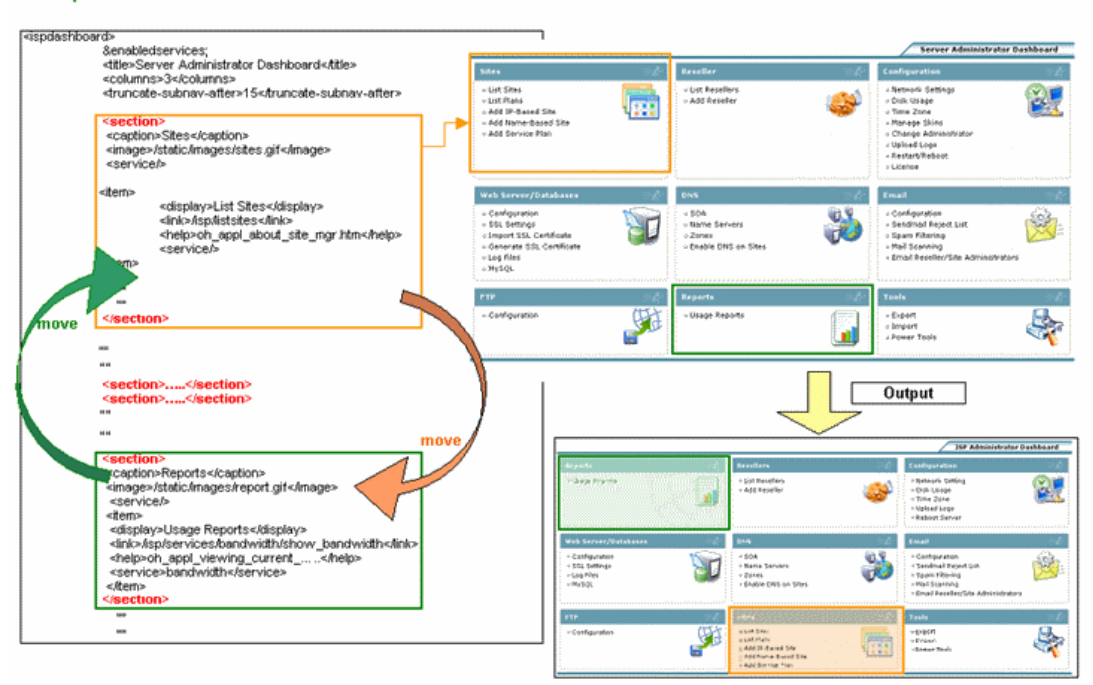

### <span id="page-37-0"></span>**Customizing the Left Navigation Bar**

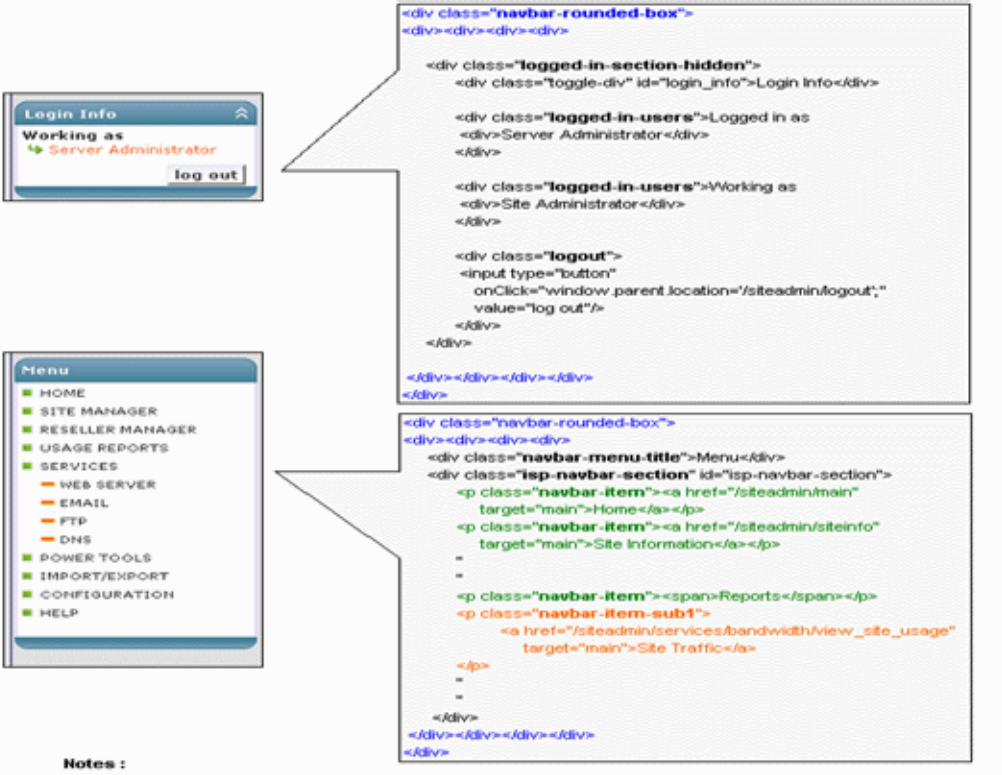

\* Server Administrator : The file *isp.aavbar.xsf* transforms the file *isp.aavbar.xmf* to generate the HTML output.

\* Reseller Administrator : The file reselfer.navbar.xsf transforms the file reselfer.navbar.xmf to generate the HTML output. \* Site Administrator : The file siteadmin.navbar.xs/ transforms the file siteadmin.navbar.xm/ to generate the HTML output.

\* User Administrator : The file siteuser.navbar.xsf transforms the file siteuser.navbar.xmf to generate the HTML output.

Location of directory for XML files : [root] / static / xml

Location of directory for XSL files : [root] / skins / [skin name] / xsl

# <span id="page-38-0"></span>**Customizing the Top Navigation Bar**

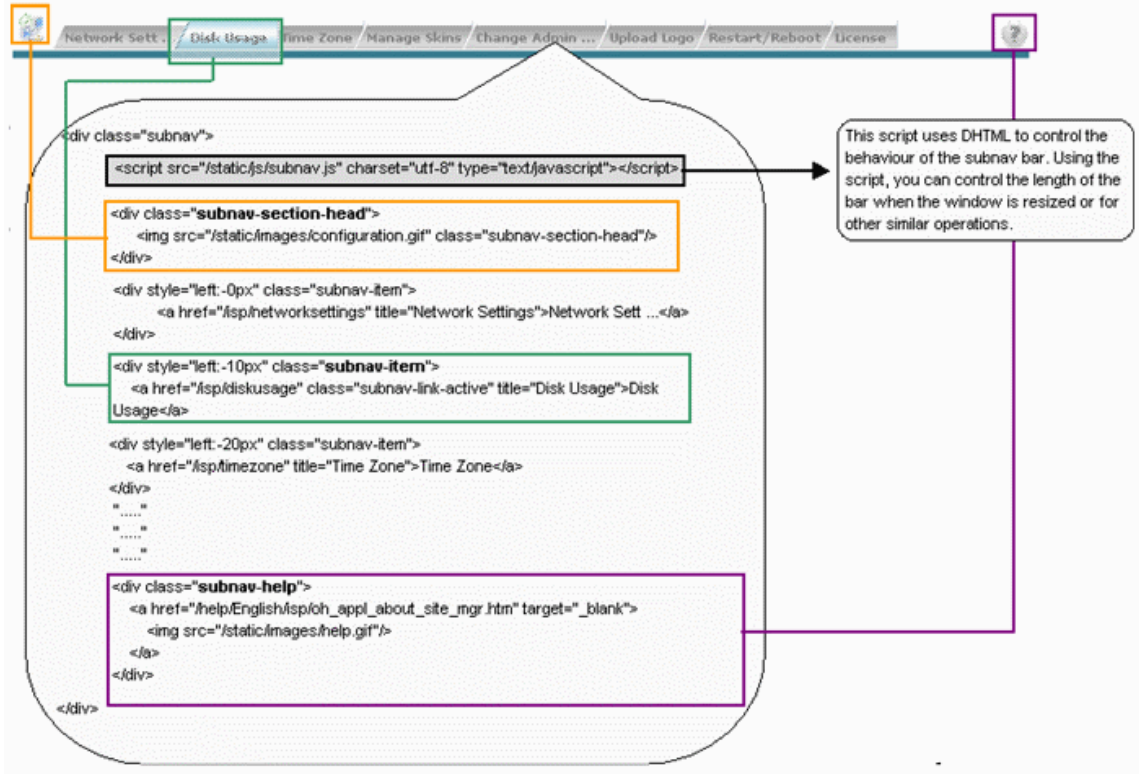

### <span id="page-38-1"></span>**Customizing the Dashboard**

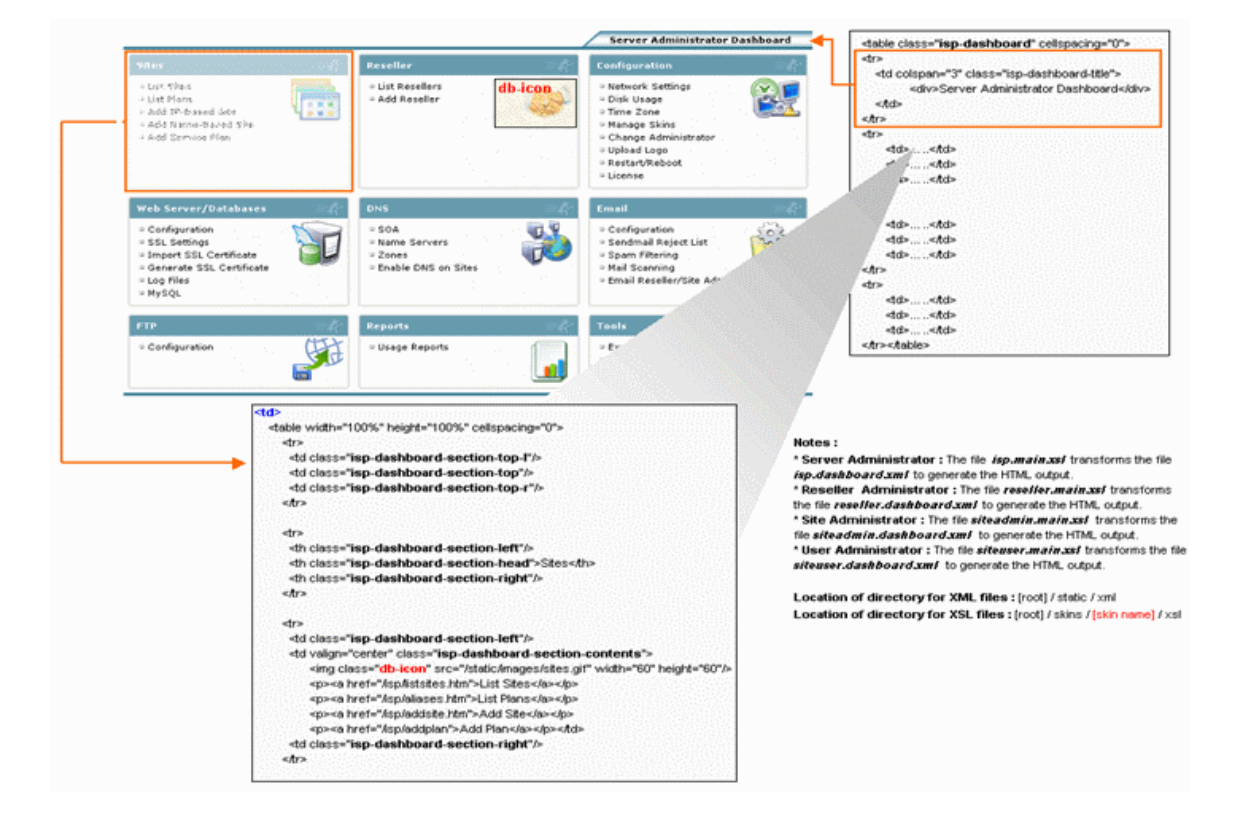

## <span id="page-39-0"></span>**Customizing the Forms**

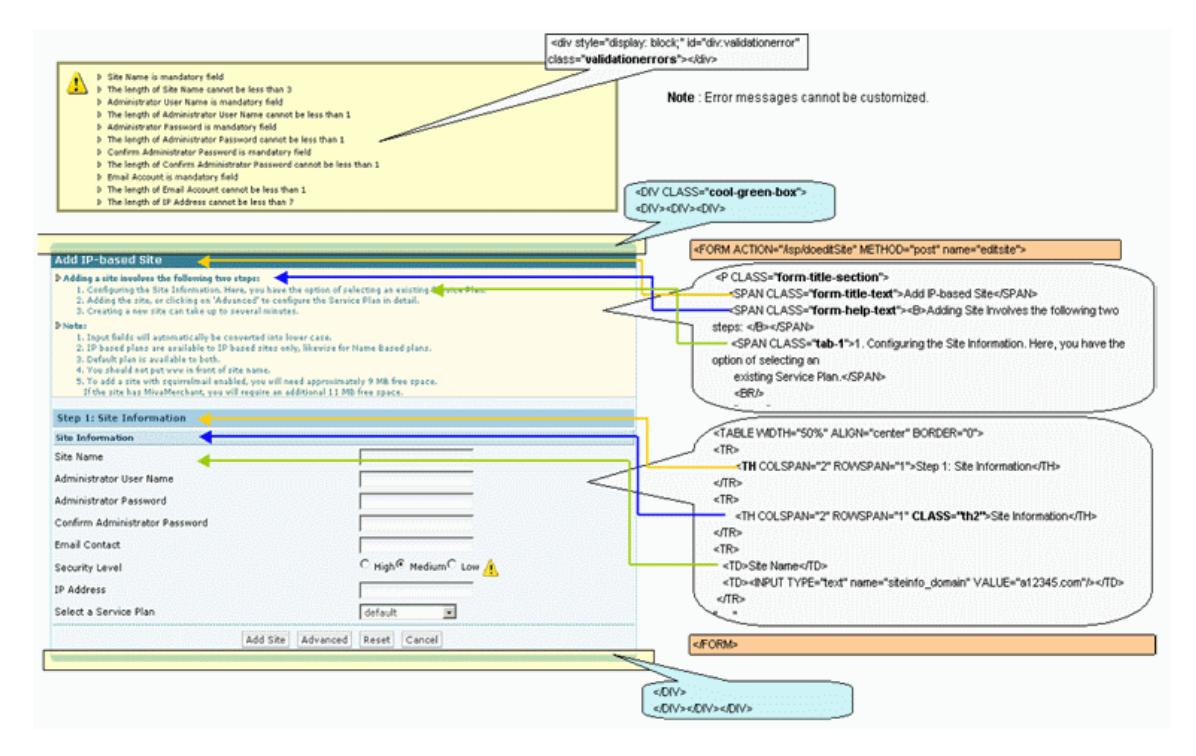

### <span id="page-39-1"></span>**Customizing the Flip Lists**

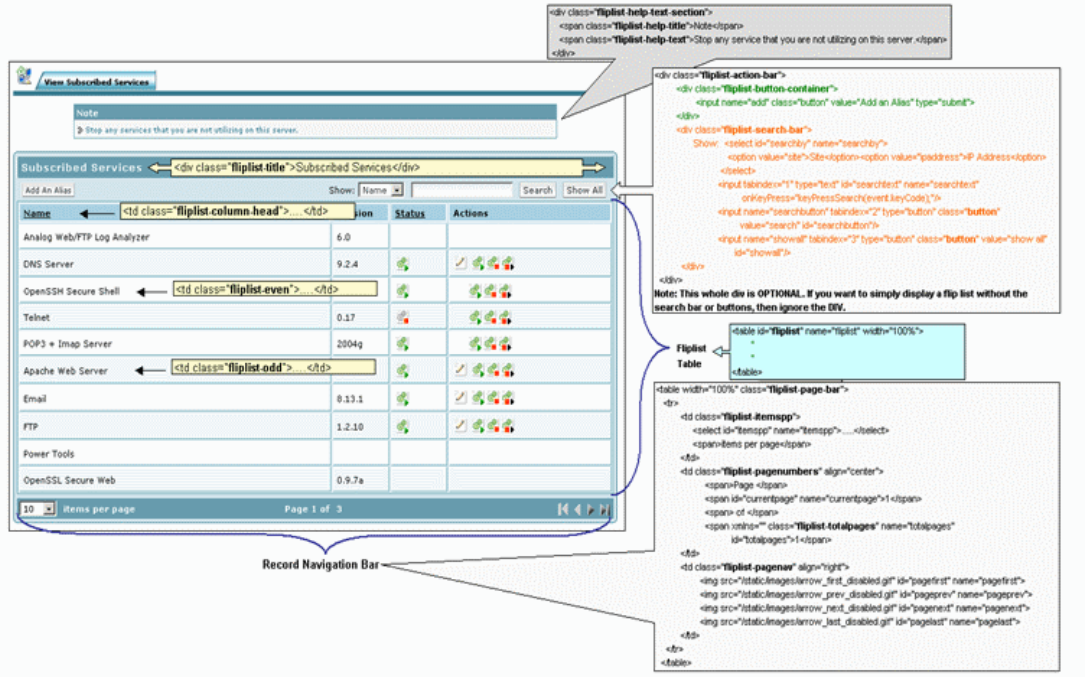